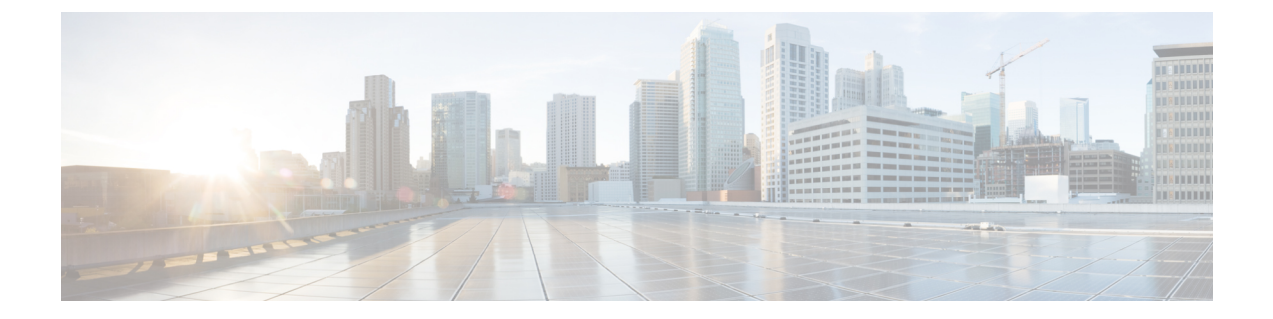

# **BFCP** を使用したプレゼンテーションの共 有設定

- バイナリフロア制御プロトコルの概要 (1 ページ)
- BFCP 前提条件を使用したプレゼンテーションの共有 (3ページ)
- BFCP 構成タスクフローを使用したプレゼンテーションの共有 (3 ページ)

## バイナリフロア制御プロトコルの概要

Unified Communications Manager は、サポートされている Cisco エンドポイントおよびサード パーティのビデオエンドポイントに対して、Binary Floor Control Protocol (BFCP) を使用したプ レゼンテーションの共有をサポートします。この機能を使用すると、ユーザは進行中の音声ま たはビデオによる会話内でプレゼンテーションを共有できます。

次の例は、BFCP を使用してプレゼンテーションの共有がどのように動作するかを示していま す。

- 2つのテレビ電話間で通話中のビデオによる会話が行われています。ユーザAは、会話中 にユーザ B とコンテンツを共有することを決定します。 ユーザ A は、画面全体を共有す るか、または特定のアプリケーションを共有するかを選択できます。
- BFCP ストリームは、ユーザ B がユーザ A の共有コンテンツを表示できるようにします。

コンテンツ共有を使用した音声ビデオ コールでは、少なくとも 4 つのチャネル (音声、メイン ビデオ、2 番目のビデオ、BFCP 制御チャネル) が必要です。2 つ目のビデオチャネルでビデオ 会議を実行し、プレゼンテーションを共有できます。 コールパーティが、末端のカメラ制御 (FECC) をサポートしている場合は、5 番目のチャネルを確立する必要があります。

#### **BFCP** を使用したプレゼンテーションの共有

リリース 12.5(1)SU3 以降から、Unified Communications Manager登録された SIP エンドポイント では 、BFCP は以下の場合に機能します。

• 音声対応モードで会話を開始するための2つのビデオ対応エンドポイントは、BFCPサポー トを使用してコール中にコンテンツを共有します。

• TRP は、コール中に割り当てられます。

### **BFCP** のアーキテクチャ

BFCP を使用したプレゼンテーションの共有は、BFCP が有効な SIP ネットワーク上でのみサ ポートされています。エンドポイントデバイスおよびトランクを含むネットワーク全体がSIP である必要があります。

Unified Communications Manager は、2 つのエンドポイント間で SIP メッセージを中継すること によって、BFCP ストリームのネゴシエーションを支援します。

このネゴシエーションには、共有リソースへのアクセスの一時的な権限である、フロアの確立 を伴います。

BFCP ストリームは、エンドポイント間のポイントツーポイント ストリームです。 Unified Communications Manager は BFCP ストリームのターゲットではありません。

次の図に、複数のUnifiedCommunications Managerクラスタを使用する複雑なビデオネットワー クの例を示します。BFCPは、デバイスに接続されているすべてのトランクおよび回線で有効 になっている必要があります。このネットワークの場合、BFCPは、エンドポイントに接続す る 4 つの SIP トランクと 2 つの SIP 回線で有効になっている必要があります。

図 **<sup>1</sup> :** 複数の **Cisco Unified Communications Manager** クラスタを使用するビデオ ネットワーク

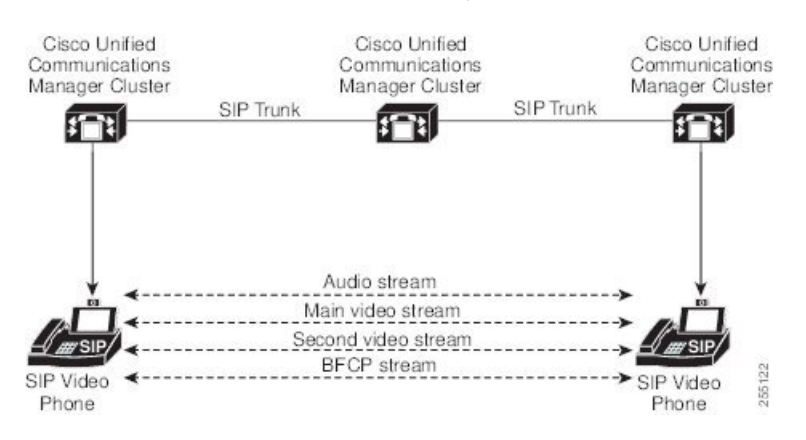

#### **BFCP** に関する制約事項

次のシナリオにおいて、Unified Communications Manager は BFCP ストリー ムを拒否します。

- ネットワーク内の SIP 回線または SIP トランクのうちいずれかの [SIPプロファイル(SIP Profile)] ページの **[BFCP**を使用するプレゼンテーション共有を許可**(Allow Presentation Sharing using BFCP)]** チェックボックスがオフにされている。
- 一方のエンドポイントがBFCPをオファーするが、相手側のエンドポイントはオファーし ない。
- SIP 回線または SIP トランクが MTP(非パススルーモード) またはトランスコーダーを使用 している場合。

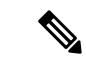

BFCP制御チャネルは常に暗号化されています。ただし、両方の電話機が暗号化されている場 合は、プレゼンテーションチャネルが暗号化されます。 (注)

## **BFCP** 前提条件を使用したプレゼンテーションの共有

- コールフロー内のすべてのエンドポイントとトランクがSIPプロファイルを実行している ことを確認します。
- 電話機サポート手順を確認し、機能 **BFCP** サポートのレポートを生成して、BFCP を使用 したプレゼンテーション共有をサポートするシスコ エンドポイントの リストを取得しま す。これらのエンドポイントは、BFCPサポートがデフォルトでは有効になっています。 BFCPをサポートするために、追加の設定を行う必要はありません。詳細については[、電](cucm_b_feature-configuration-guide-for-cisco14su2_chapter2.pdf#nameddest=unique_19) [話機能一覧の生成](cucm_b_feature-configuration-guide-for-cisco14su2_chapter2.pdf#nameddest=unique_19) を参照してください。

## **BFCP**構成タスクフローを使用したプレゼンテーションの 共有

バイナリのフロア制御プロトコル (BFCP) を使用したプレゼンテーションの共有を有効にする には、次のタスクを実行します。

手順

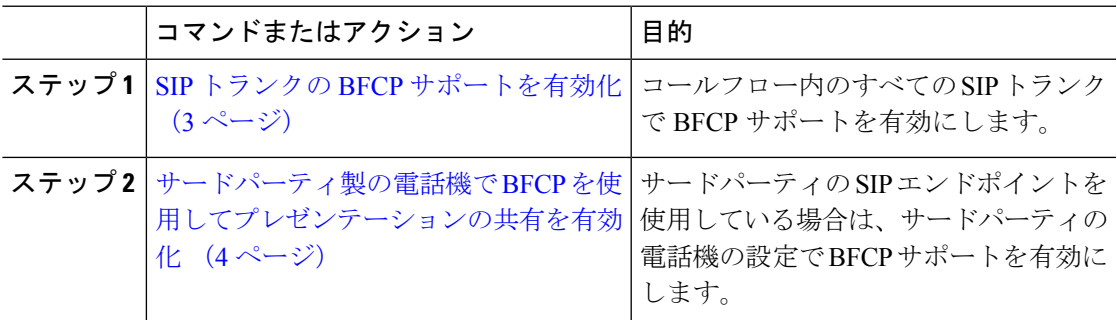

### **SIP** トランクの **BFCP** サポートを有効化

プレゼンテーション共有をBFCPと共に使用している場合、この機能は、メッセージングまた はコールフローのすべてのトランクで使用されるSIPプロファイルで有効にする必要がありま す。BFCPストリームは、プレゼンテーションの共有をサポートしていないトランクによって 拒否されます。

#### 手順

ステップ **1** SIP トランクで使用される SIP プロファイル内で BFCP サポートを有効にします。

- a) Cisco Unified CM Administration から、**[**デバイス**]** > **[**デバイスの設定)**]** > **[SIP**プロファイル**]** を選択します。
- b) 次のいずれかの手順を実行します。
	- 既存の SIP プロファイルを選択するには、**[**検索(**Find**)**]** をクリックします。
	- 新しい SIP プロファイルを作成するには、**[**新規追加**]** をクリックします。
- c) **[SDP** 情報**]** セクションで、Unified Communications Manager の BFCP を有効にするには、 **[BFCP** を使用してプレゼンテーションの共有を許可する**]** チェックボックスをオンにしま す。

このチェックボックスは、デフォルトでオフになっています。プレゼンテーション共有で は、Unified CM クラスタ間のすべての SIP トランクに対して BFCP を有効にする必要があ ります。

- d) **[SIP** プロファイルの設定(**SIP Profile Configuration**)**]** ウィンドウの他のフィールドを設 定します。 フィールドと設定オプションの詳細については、システムのオンライン ヘル プを参照してください。
- e) **[**保存**]** をクリックします。
- ステップ **2** BFCP 有効 SIP プロファイルを SIP トランクに関連付けるには、次のようにします。
	- a) Cisco Unified CM Administration から、**[**デバイス**]** > **[**トランク**]** を選択します。
	- b) [検索 (Find) ]をクリックして、既存の SIP トランクを選択します。
	- c) **[SIP** 情報**]** セクションで、**SIP** プロファイル ドロップダウン リストから、インタークルー スター コール内でプレゼンテーションを共有するために BFCP を有効にした SIP プロファ イル を選択します。
	- d) **[**保存**]** をクリックします。
	- e) BFCP セッションのコールフローに含まれるすべての SIP トランクに対してこの手順を繰 り返します。

### サードパーティ製の電話機で **BFCP** を使用してプレゼンテーションの 共有を有効化

サードパーティ SIP 電話で BFCP を使用してプレゼンテーションの共有を使用する場合は、そ のエンドポイントでこの機能が有効になっていることを確認する必要があります。 この機能 は、次のサードパーティ製電話タイプでサポートされています。

- [サードパーティ SIP デバイス(拡張)(Third-party SIP Device (Advanced))]
- [サードパーティ AS-SIP エンドポイント(Third-party AS-SIP Endpoint)]

#### 手順

- ステップ **1** Cisco Unified CM 管理から、**[**デバイス**]** > **[**電話機**]** を選択します。
- ステップ **2 [**検索**]** をクリックして、既存のサードパーティ SIP 電話を選択します。
- ステップ **3 [BFCP** を使用したプレゼンテーション共有を許可する**]** チェックボックスをオンにします。

ステップ **4 [**保存**]** をクリックします。

サードパーティ製の電話機で **BFCP** を使用してプレゼンテーションの共有を有効化

 $\overline{\phantom{a}}$ 

翻訳について

このドキュメントは、米国シスコ発行ドキュメントの参考和訳です。リンク情報につきましては 、日本語版掲載時点で、英語版にアップデートがあり、リンク先のページが移動/変更されている 場合がありますことをご了承ください。あくまでも参考和訳となりますので、正式な内容につい ては米国サイトのドキュメントを参照ください。